## **Table of Contents**

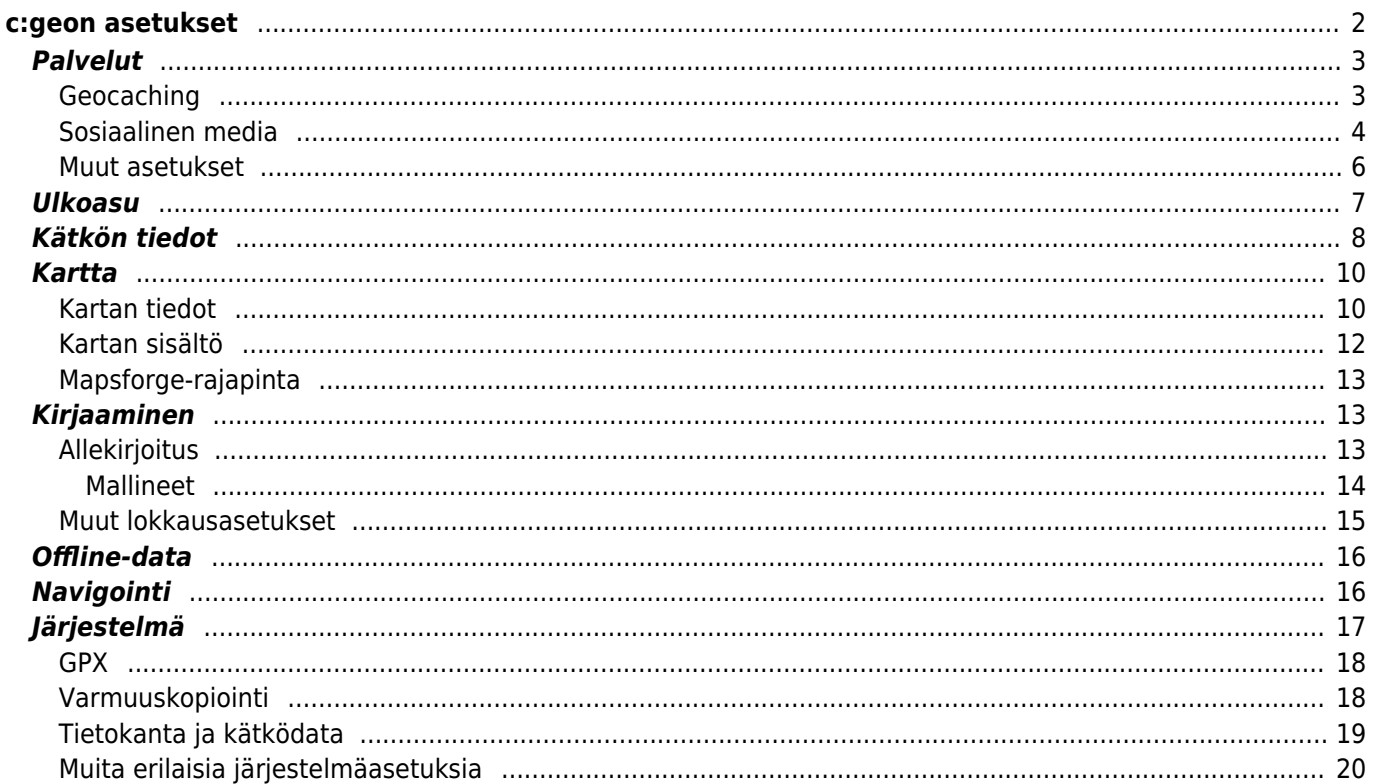

# <span id="page-1-0"></span>**c:geon asetukset**

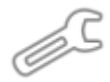

Seuraavat sivut selittävät c:geon asetussivun toiminnot.

Voit avata asetukset painamalla kolmen pisteen valikkoa päävalikossa ja valitsemalla Asetukset:

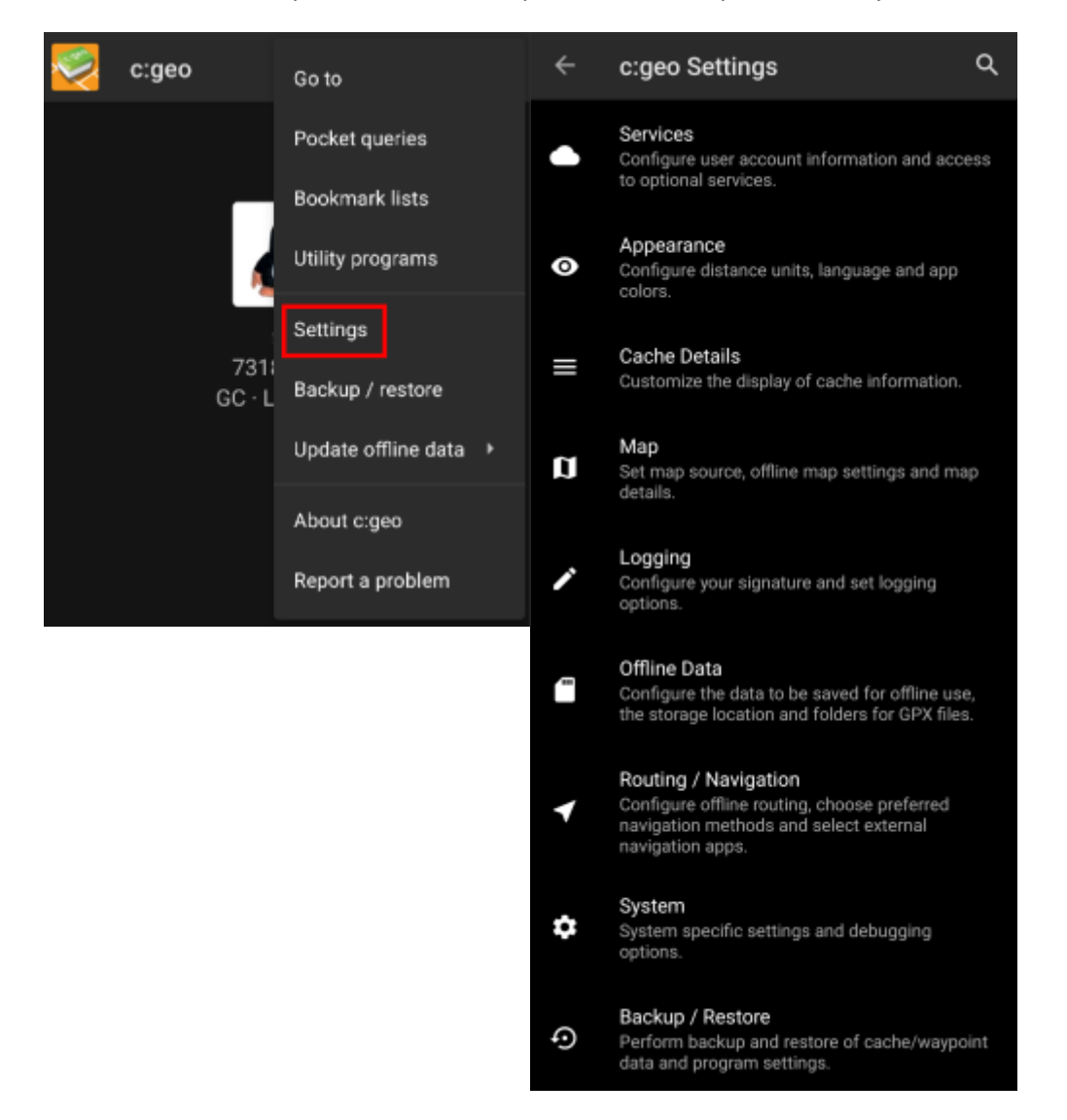

Tästä valikosta löydät seuraavat asetusluokat, mitkä selitetään yksityiskohtaisesti alla:

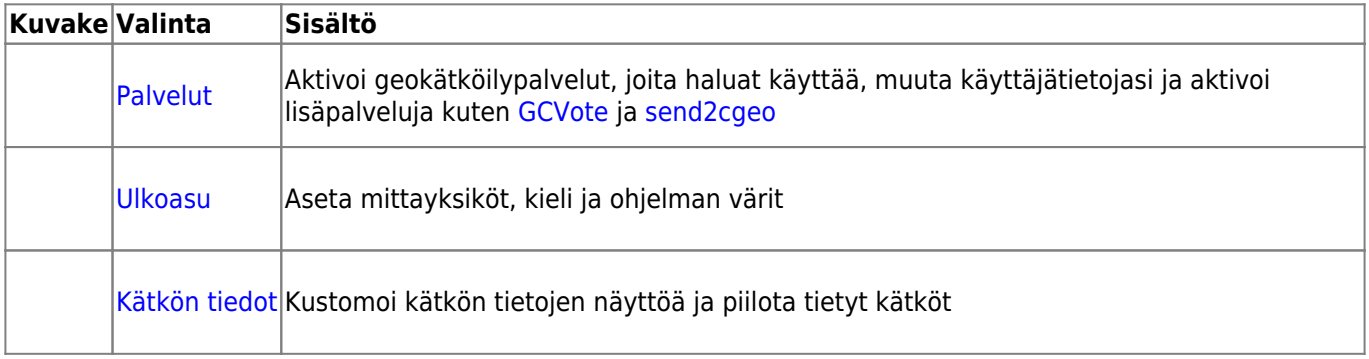

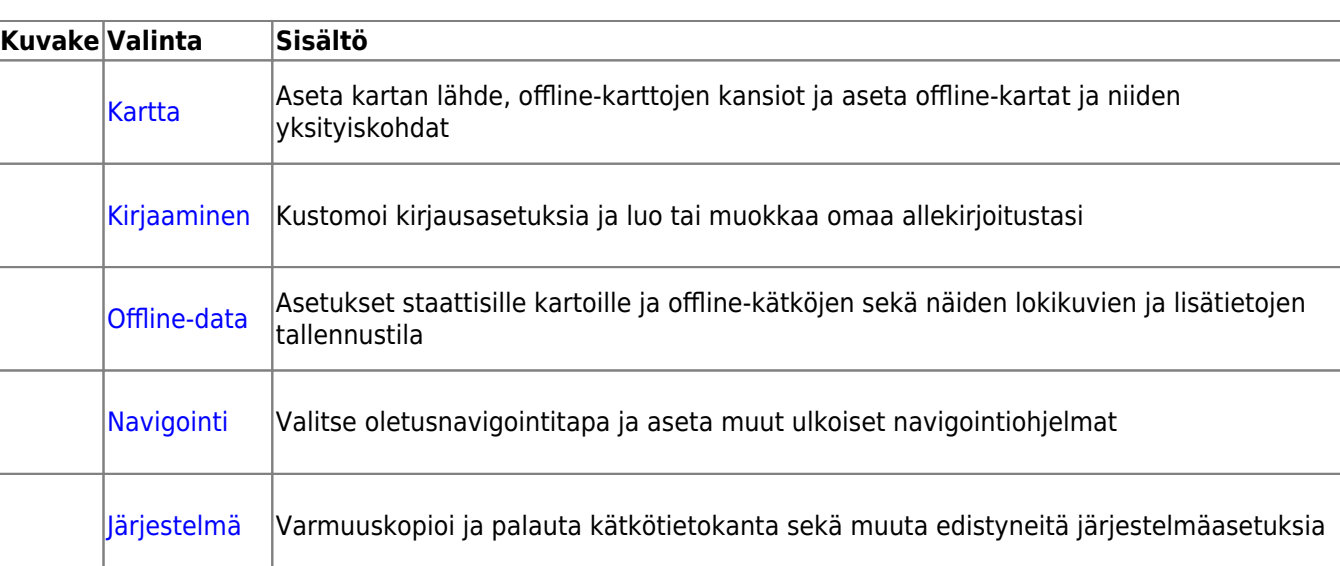

## <span id="page-2-0"></span>**Palvelut**

### <span id="page-2-1"></span>**Geocaching**

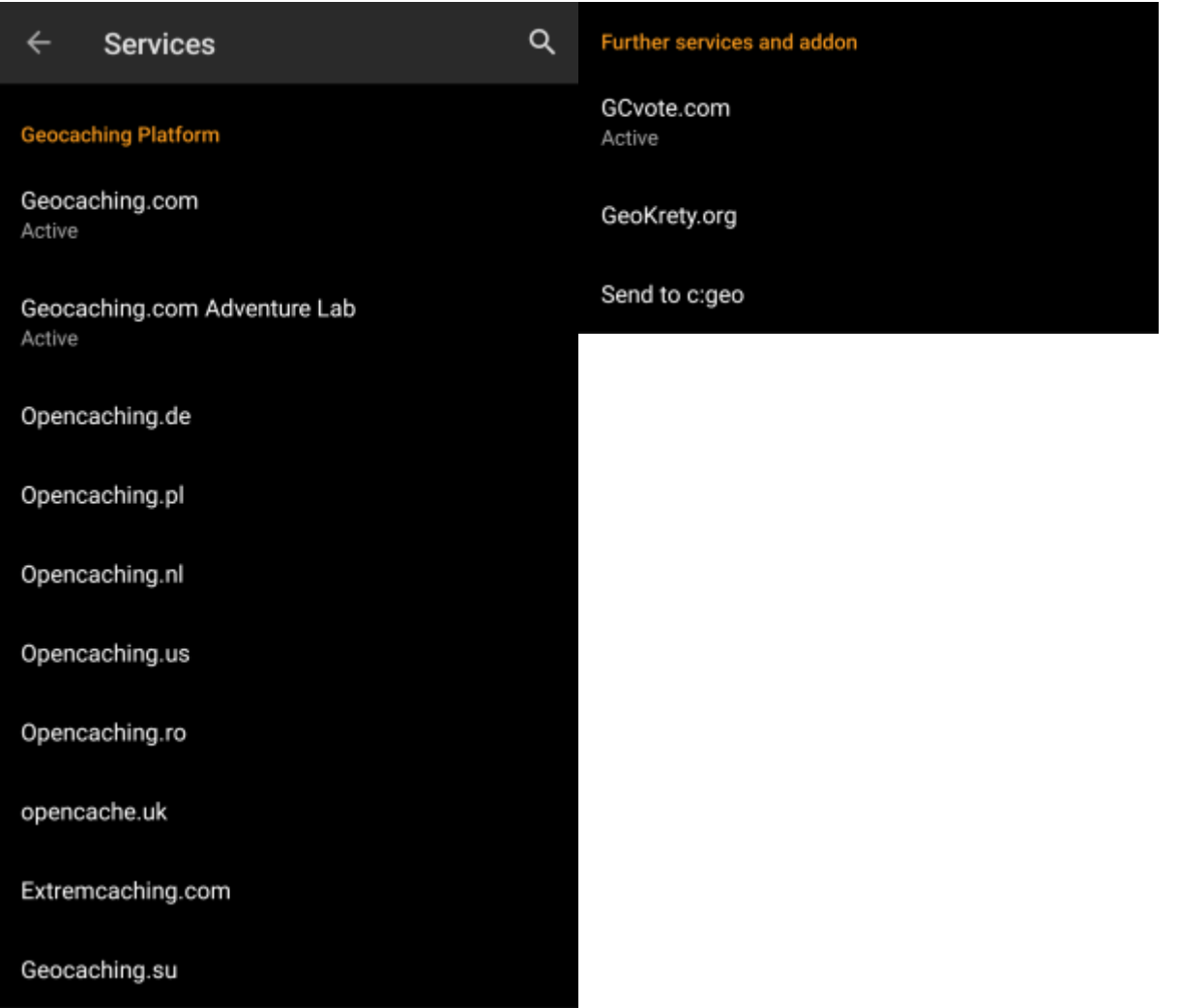

Palveluasetuksien ensimmäisessä osiossa voit aktivoida c:geon käyttöön useita erilaisia geokätköilysivustoja.

Tällä hetkellä c:geo tukee seuraavia geokätköilysivustoja/palveluita:

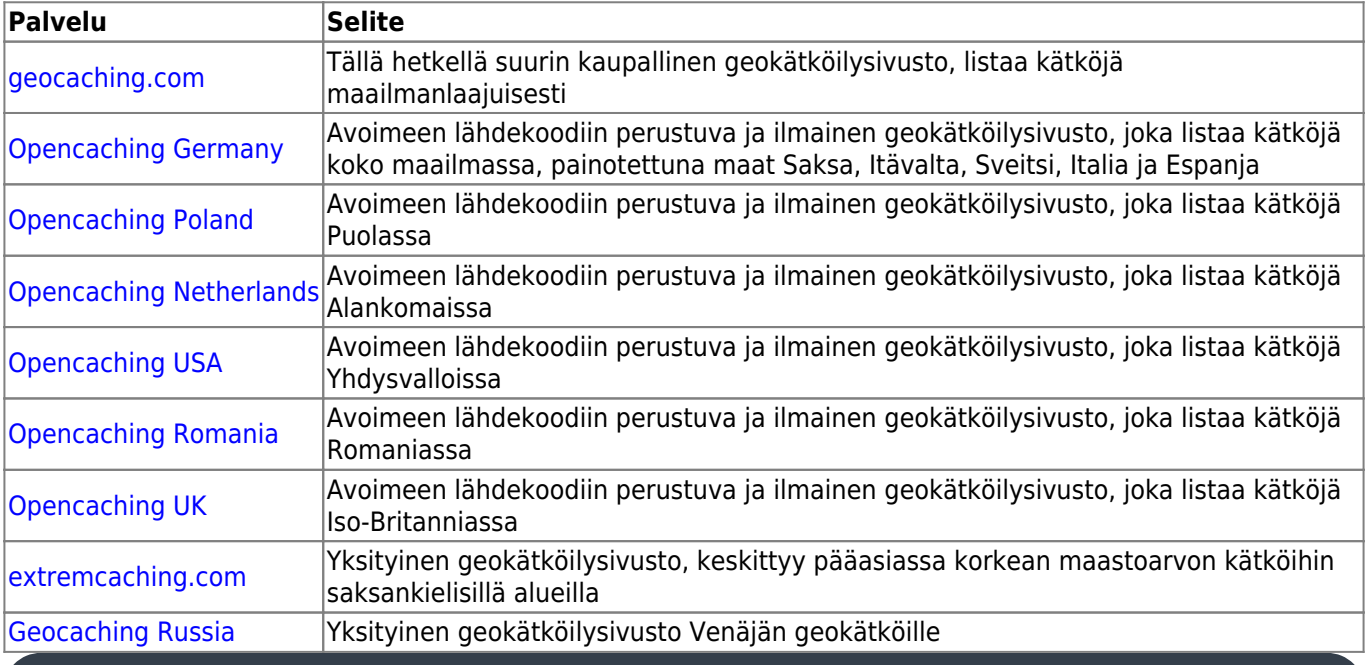

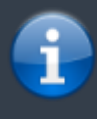

Yksityiskohtainen ohje geokätköilysivustojen tunnistautumisprosessista löytyy ohjeesta [käytön aloitus.](https://cgeo.droescher.eu/fi/firststeps)

Lisäksi voit käyttää palveluvalikkoa asettaaksesi yhteyden lisäpalveluihin, jotka ovat saatavilla c:geohon:

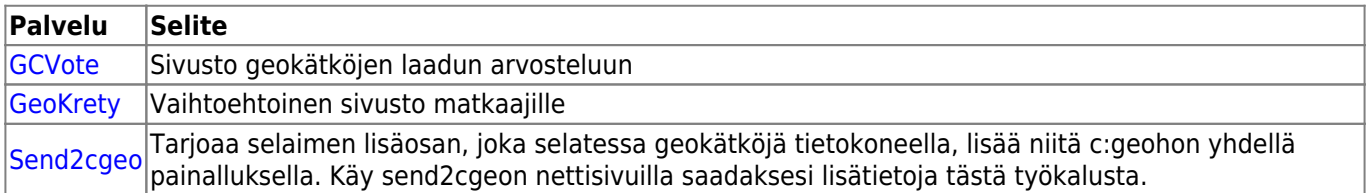

#### <span id="page-3-0"></span>**Sosiaalinen media**

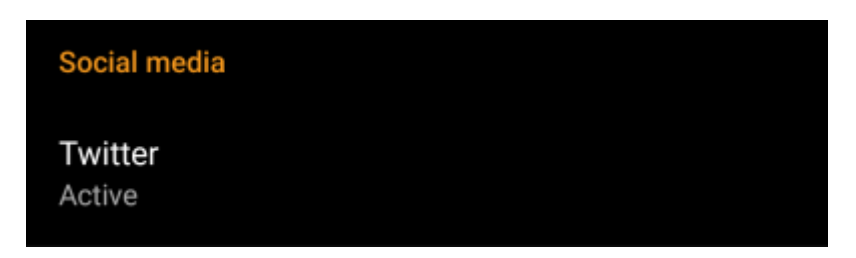

Voit valtuuttaa c:geon twiittaamaan [Twitterissä](https://www.twitter.com) joka kerta kun jätät lokin kätkölle tai matkaajalle. Twitternapin painamisen jälkeen valtuutusnäyttö aukeaa:

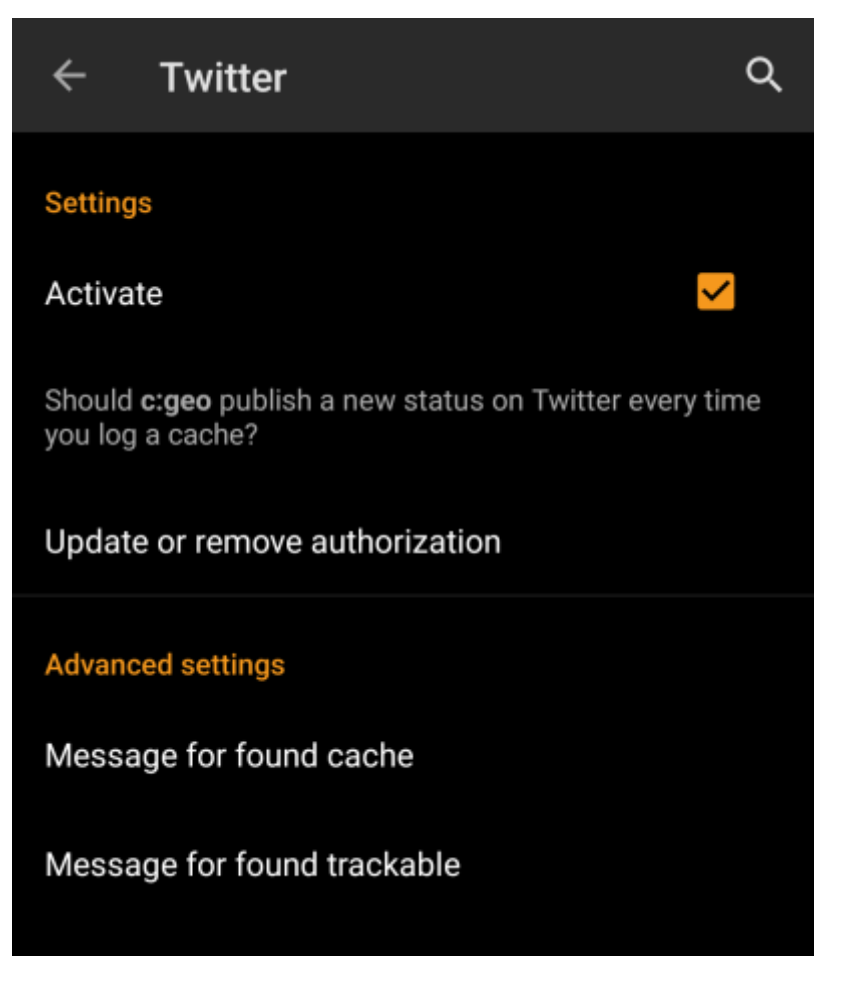

Valtuuttaaksesi Twitterin aktivoi palvelu ja klikkaa Valtuuta c:geo. Valtuutusnappien alla voit muokata mallineita, joita käytetään viestin twiittaamiseen. Mallineet käyttävät samoja [tekstimalleja](#page--1-0) kuin [lokiallekirjoituksesi](#page--1-0).

#### **Twitter**

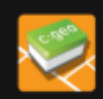

The following process will allow c:geo to access Twitter.

Tapping the "authorize c:geo" button will start the process. This process will open up a web browser with a Twitter page. Log in on this page and allow c: geo to access your account. That's all.

#### **START AUTHORIZATION**

If you do not yet have an account tap below to be directed to the service's webpage to create an account. Make sure to use the method with username and password to create an account as c: geo does not support login via Google/Apple/ Facebook. After account creation validation of your email address might be needed before you can use the login with c:geo.

#### **CREATE AN ACCOUNT**

Seuraavalla sivulla, klikkaa Aloita valtuutus avataksesi Twitterin sivun, jossa voit syöttää käyttäjänimen ja salasanan, ja valtuuttaa c:geon twiittaamaan puolestasi.

> c:geo tukee sosiaalisista medioista tällä hetkellä vain Twitteriä. Kehitystiimillä on rajoitetut resurssit, ja keskittyy uusiin geokätköilytoimintoihin, joten meillä ei ole suunnitelmia Facebookyhteyden lisäämiseksi.

Mutta jos olet jo Twitterin käyttäjä ja/tai etsit tapaa postata löytösi Facebookiin, huomaathan, että on mahdollisuus linkata Twitter Facebookiin. Linkatusta käyttäjätunnuksesta kaikki uudet twiitit (myös c:geon tekemät) lähetetään automaattisesti myös Facebookiin.

Tästä löydät lisätietoja [Twitterin tukisivustolla](https://support.twitter.com/articles/31113-using-twitter-with-facebook/).

#### <span id="page-5-0"></span>**Muut asetukset**

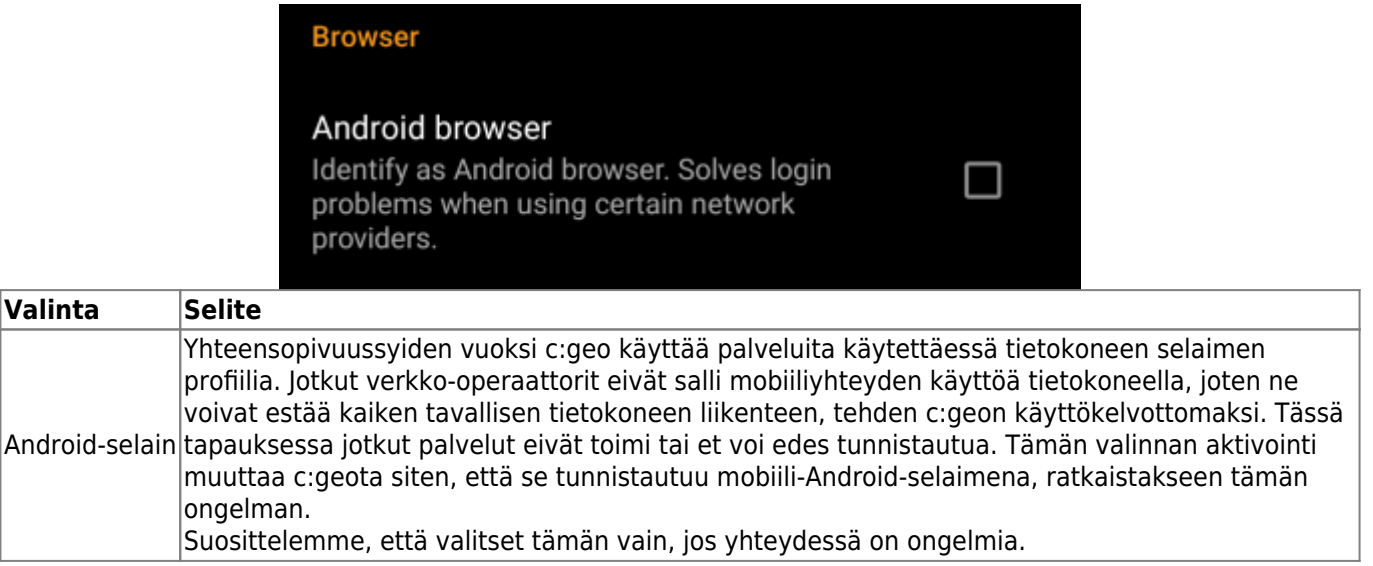

## <span id="page-6-0"></span>**Ulkoasu**

Tässä valikossa voit muuttaa c:geon ulkonäön perusasetuksia.

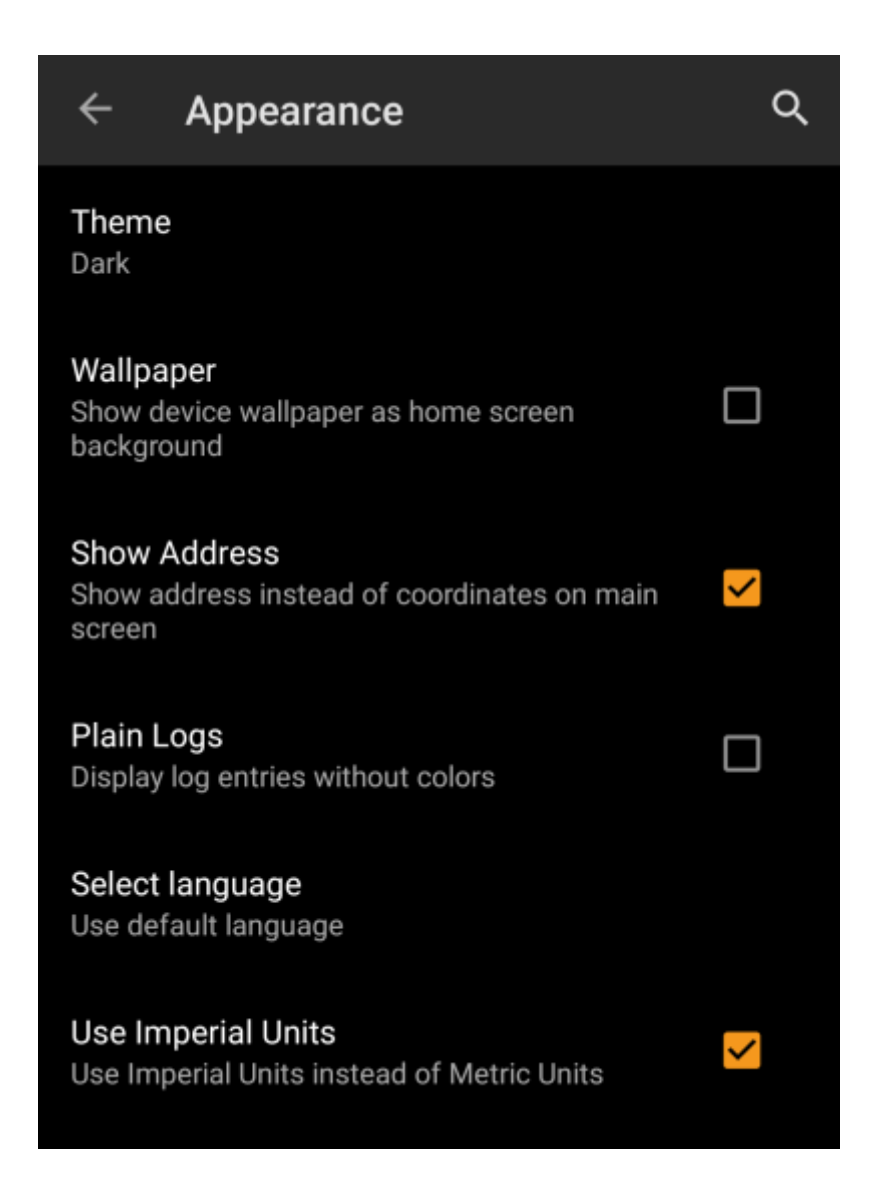

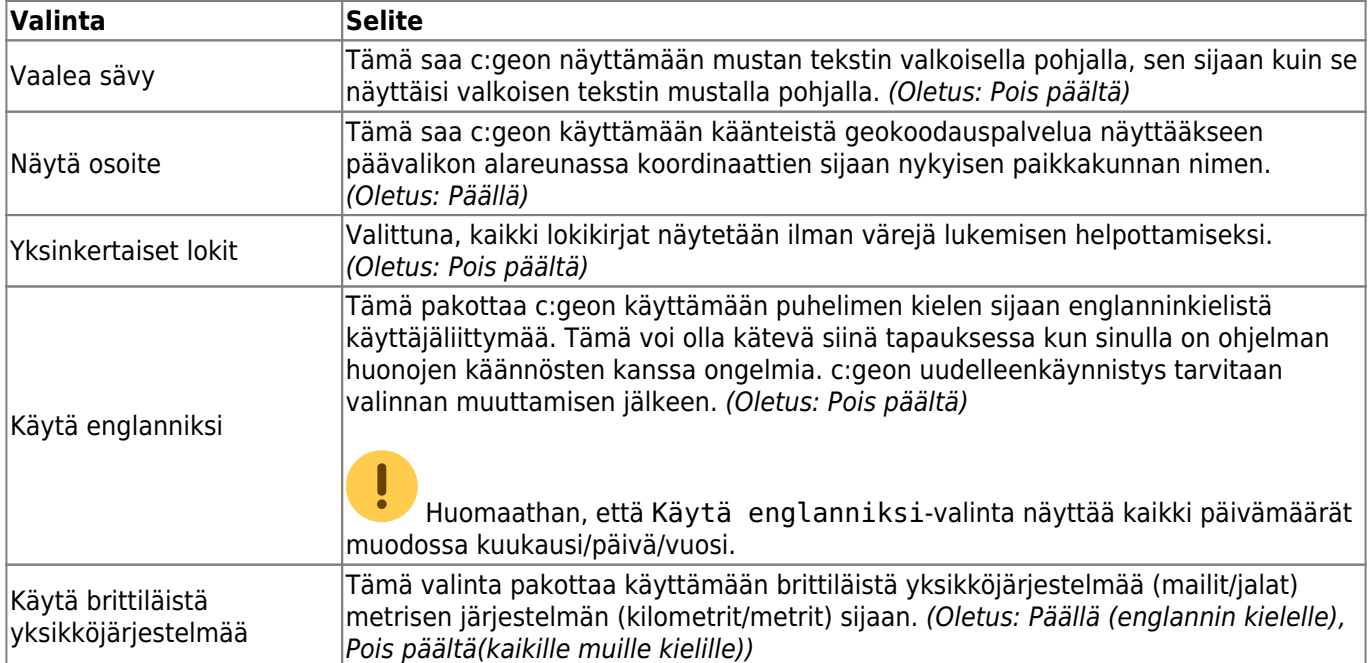

# <span id="page-7-0"></span>**Kätkön tiedot**

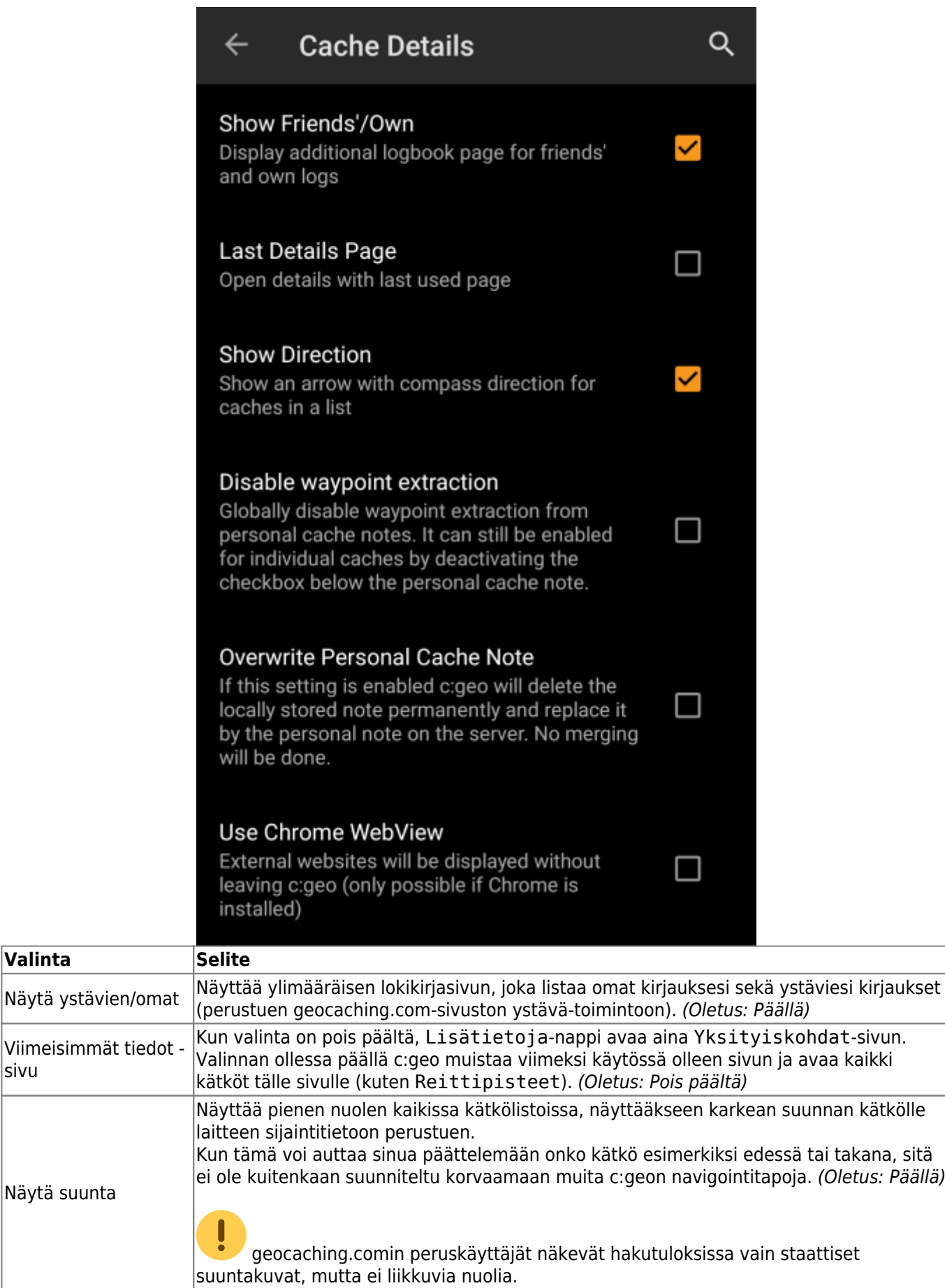

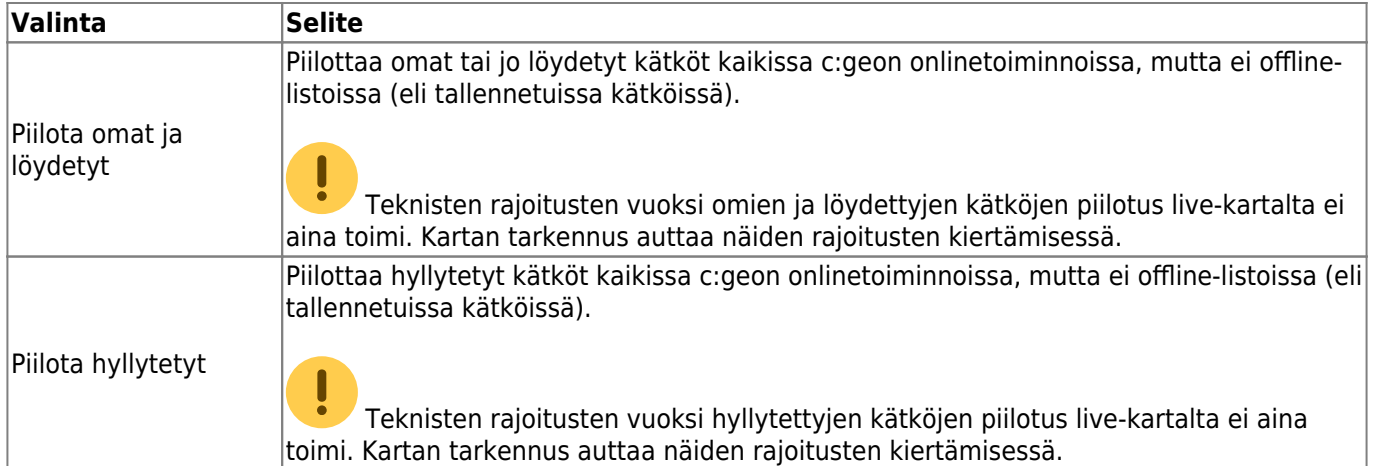

# <span id="page-9-0"></span>**Kartta**

### <span id="page-9-1"></span>**Kartan tiedot**

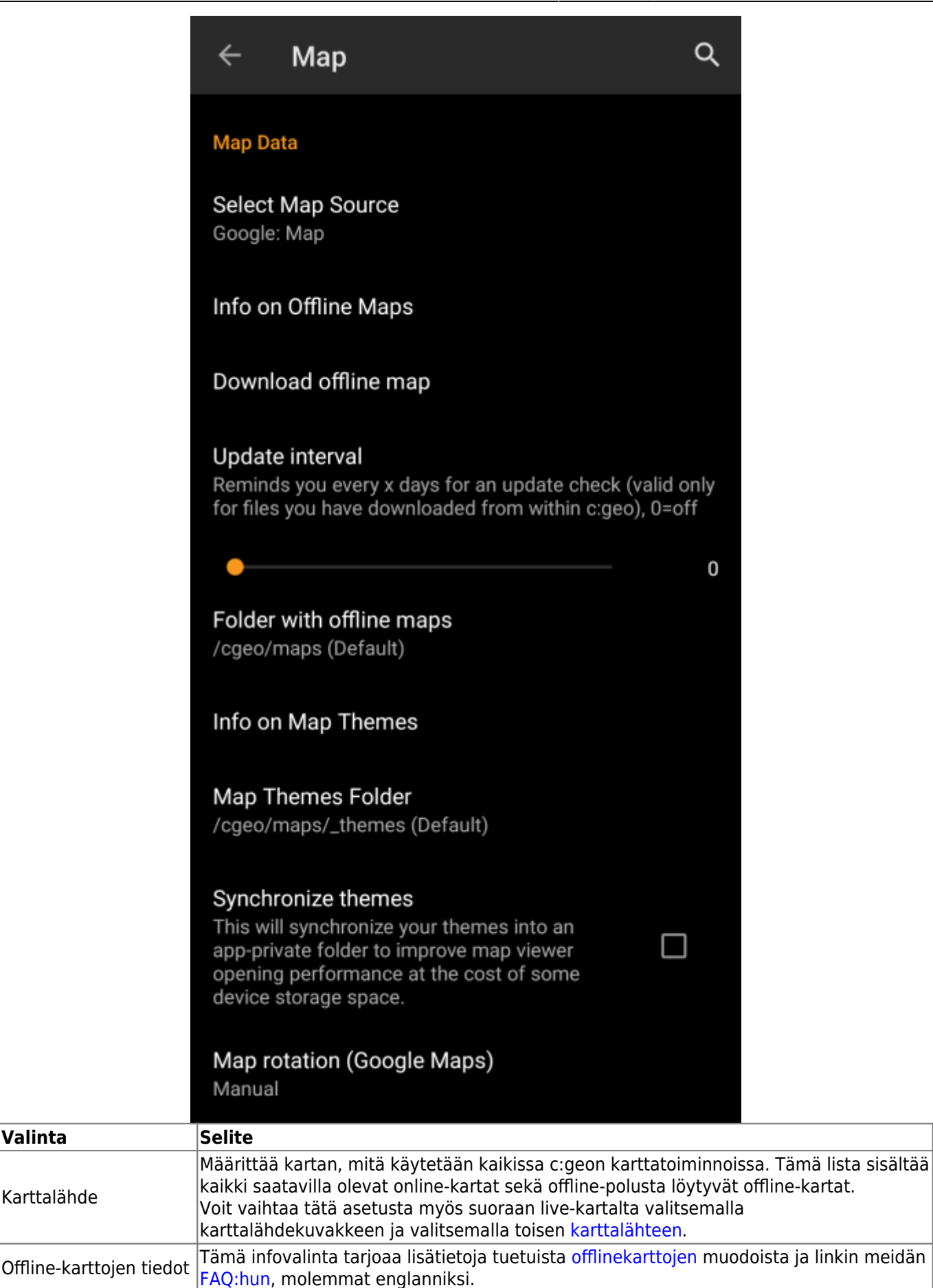

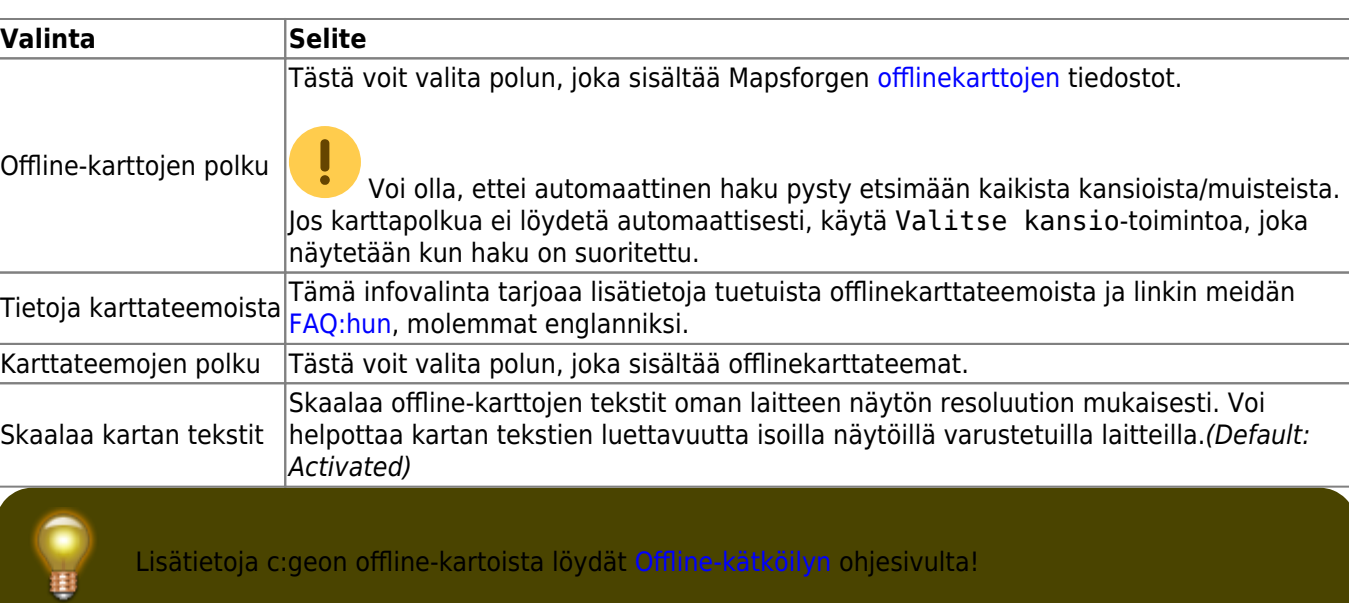

### <span id="page-11-0"></span>**Kartan sisältö**

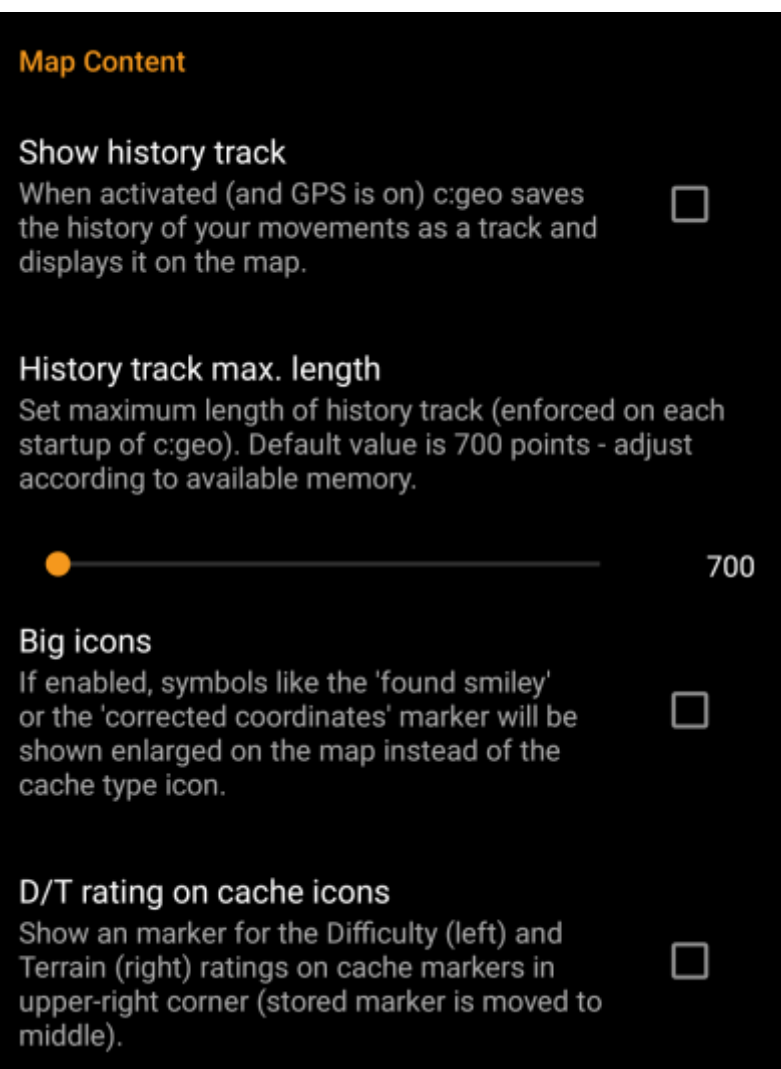

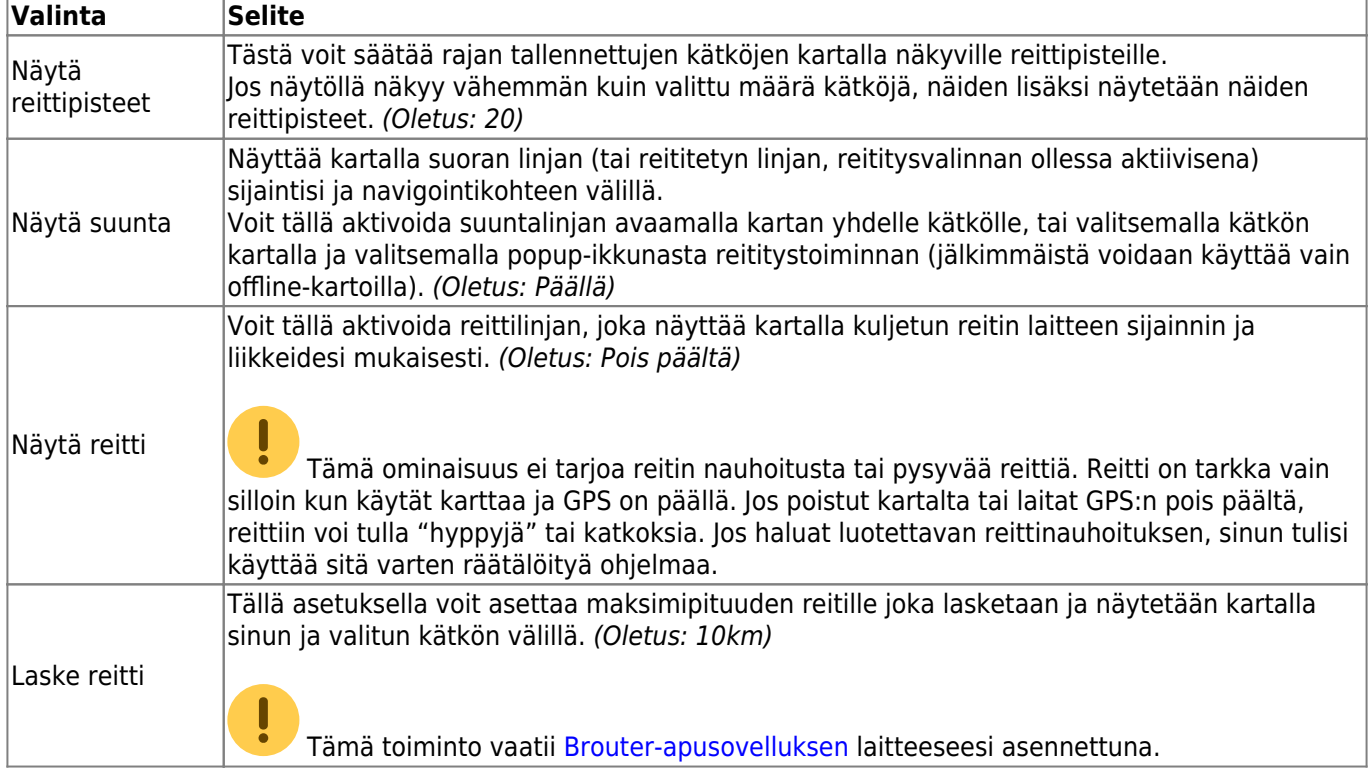

### <span id="page-12-0"></span>**Mapsforge-rajapinta**

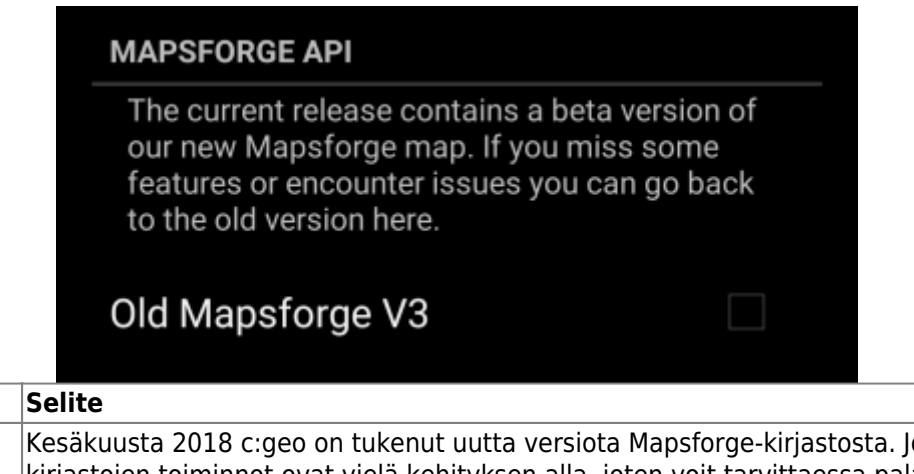

#### Vanha Mapsforge V3 otkin näiden kirjastojen toiminnot ovat vielä kehityksen alla, joten voit tarvittaessa palata vanhoihin Mapsforge v3-versioon valitsemalla tämän. On kuitenkin suositeltavaa, että paremman suorituskyvyn sekä laajemman offline-karttojen tuen vuoksi käytät uudempia Mapsforgen kirjastoja. (Oletus: Pois päältä)

# <span id="page-12-1"></span>**Kirjaaminen**

**Valinta** 

### <span id="page-12-2"></span>**Allekirjoitus**

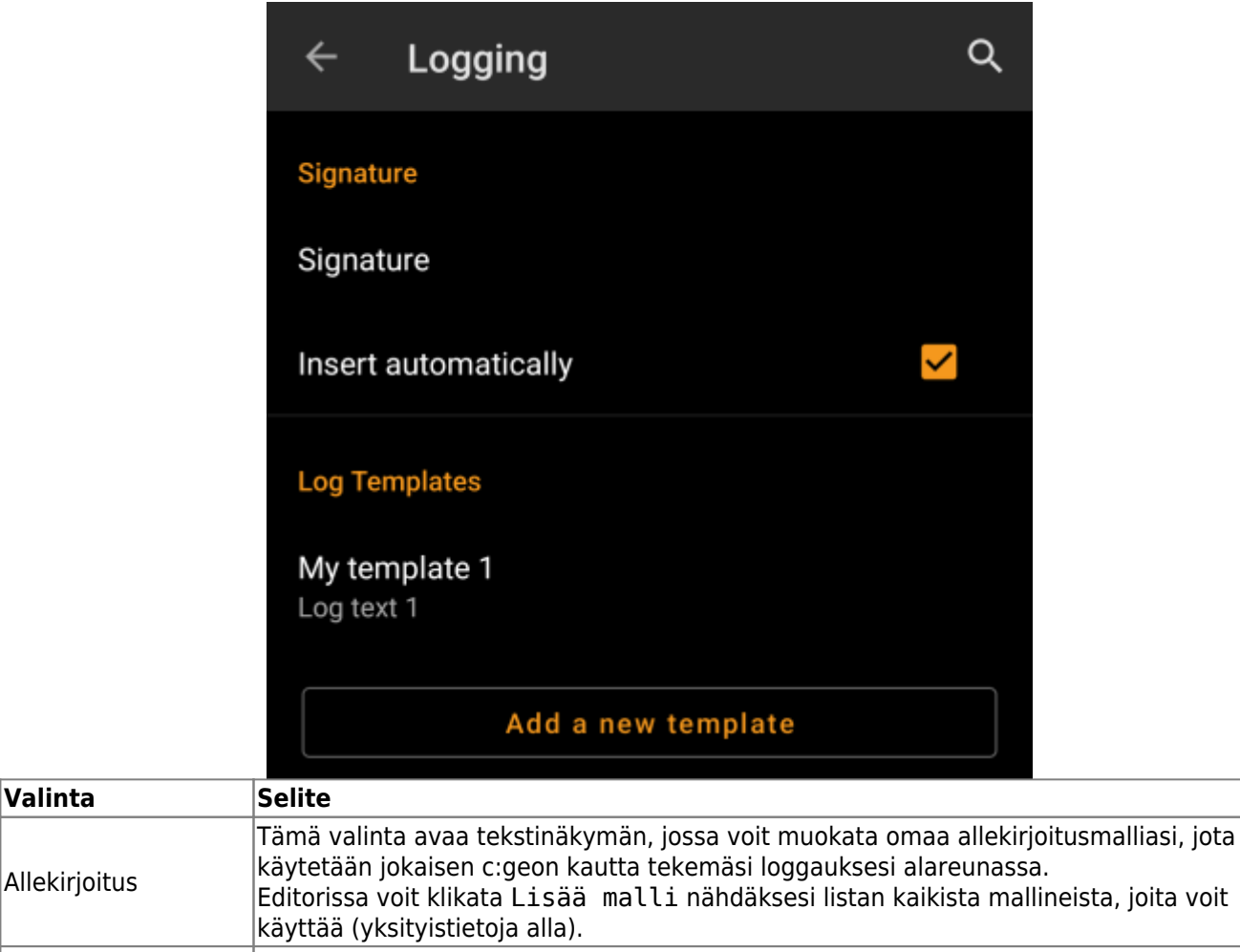

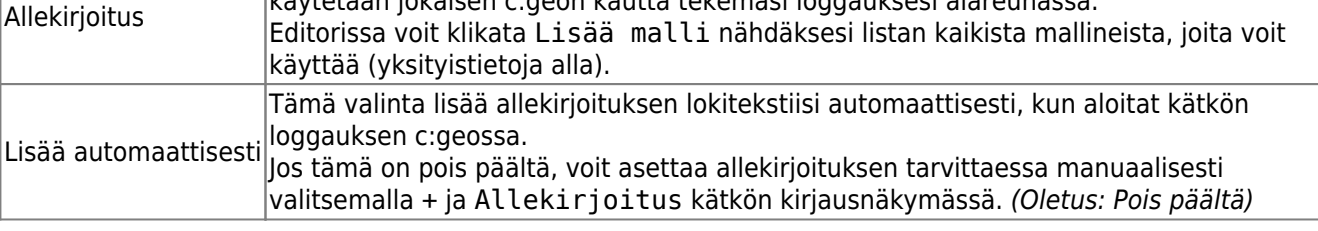

#### <span id="page-13-0"></span>**Mallineet**

Luodessasi allekirjoitusta, voit käyttää useita mallineita, jotka laajennetaan myöhemmin käytettäessä allekirjoitusmallia:

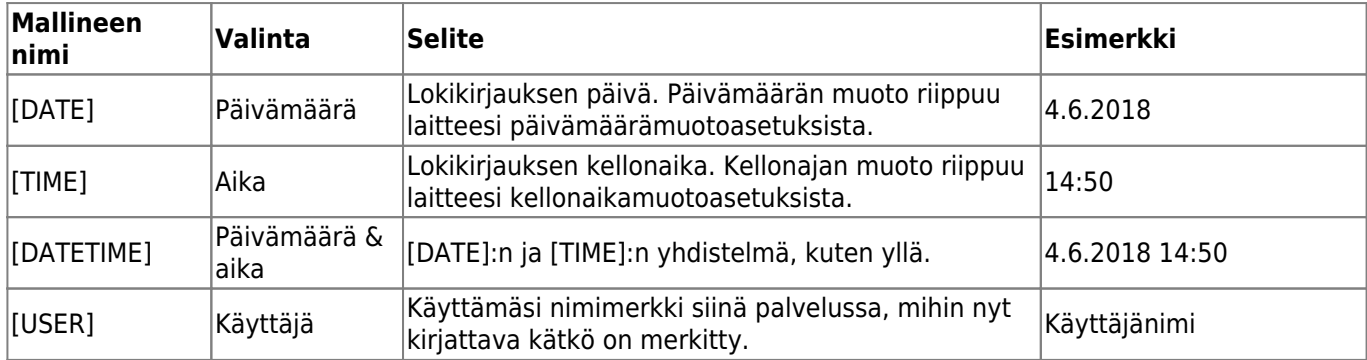

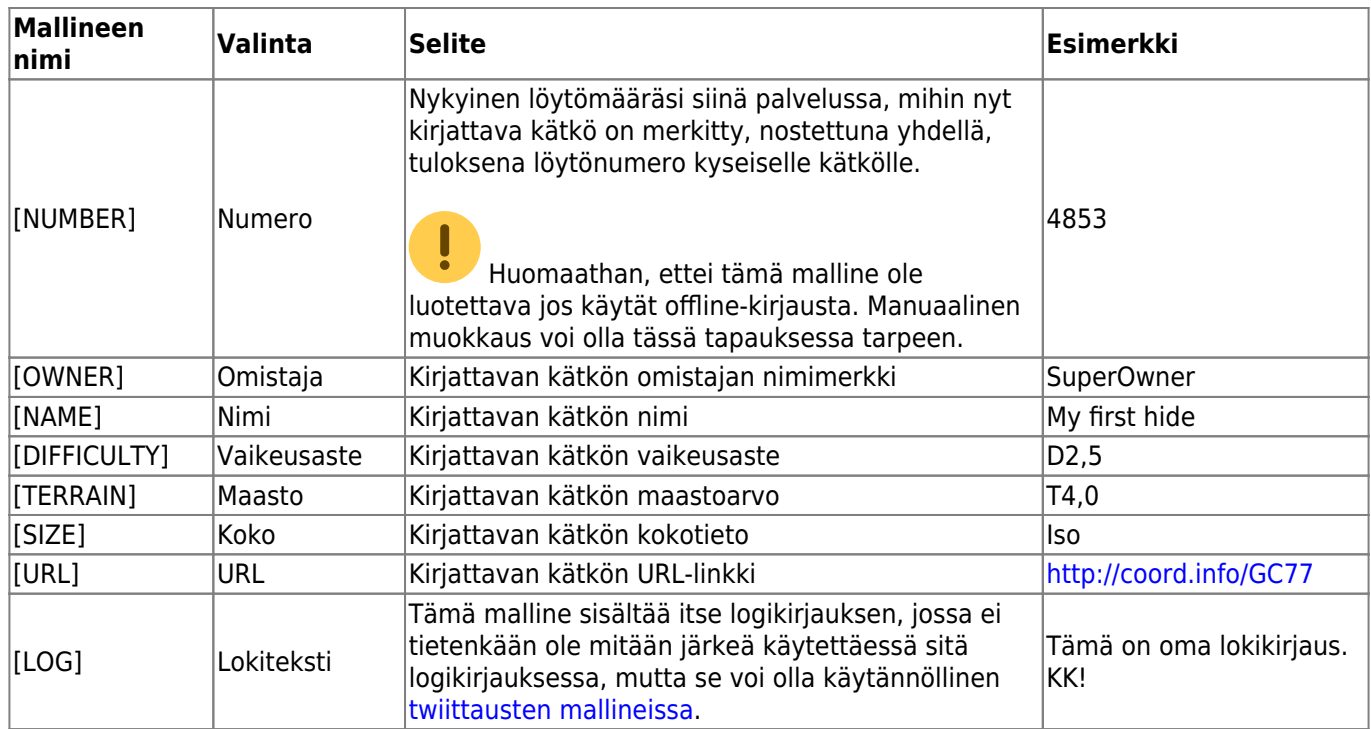

#### <span id="page-14-0"></span>**Muut lokkausasetukset**

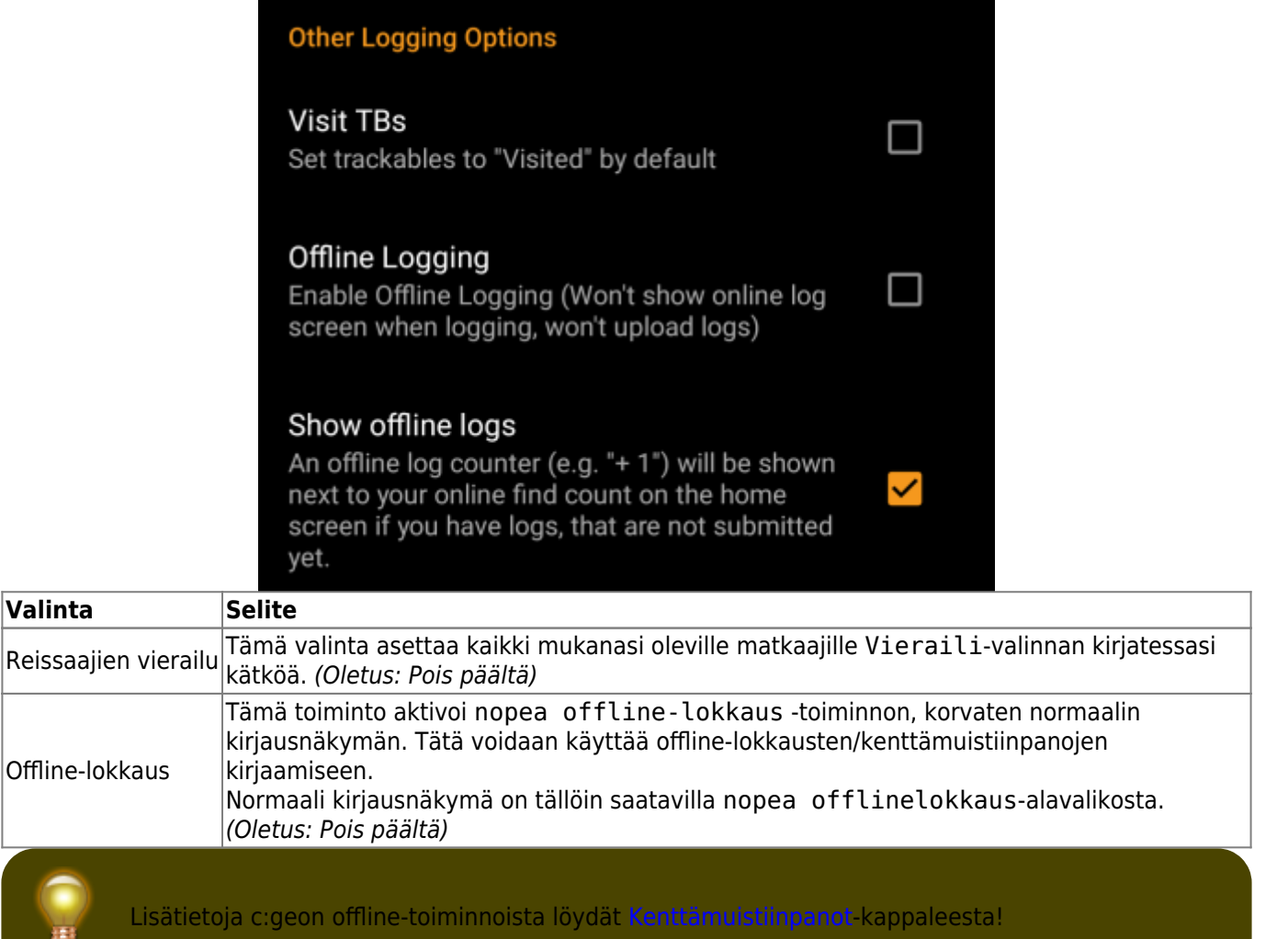

 $\begin{bmatrix} \bullet \\ \bullet \end{bmatrix}$ 

## <span id="page-15-0"></span>**Offline-data**

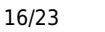

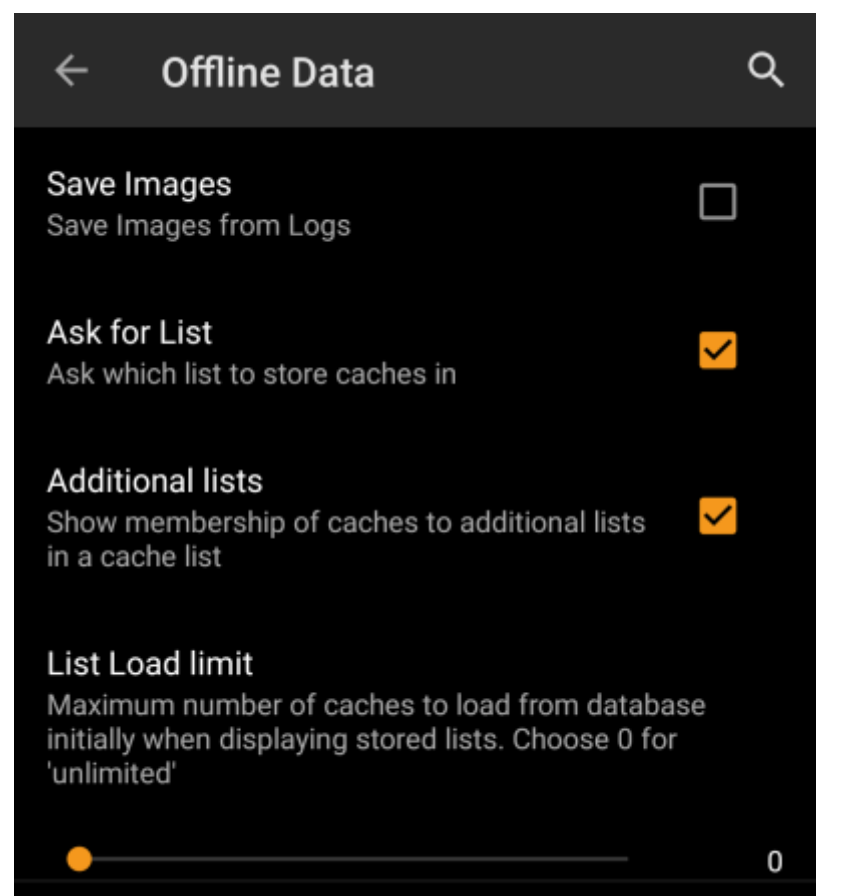

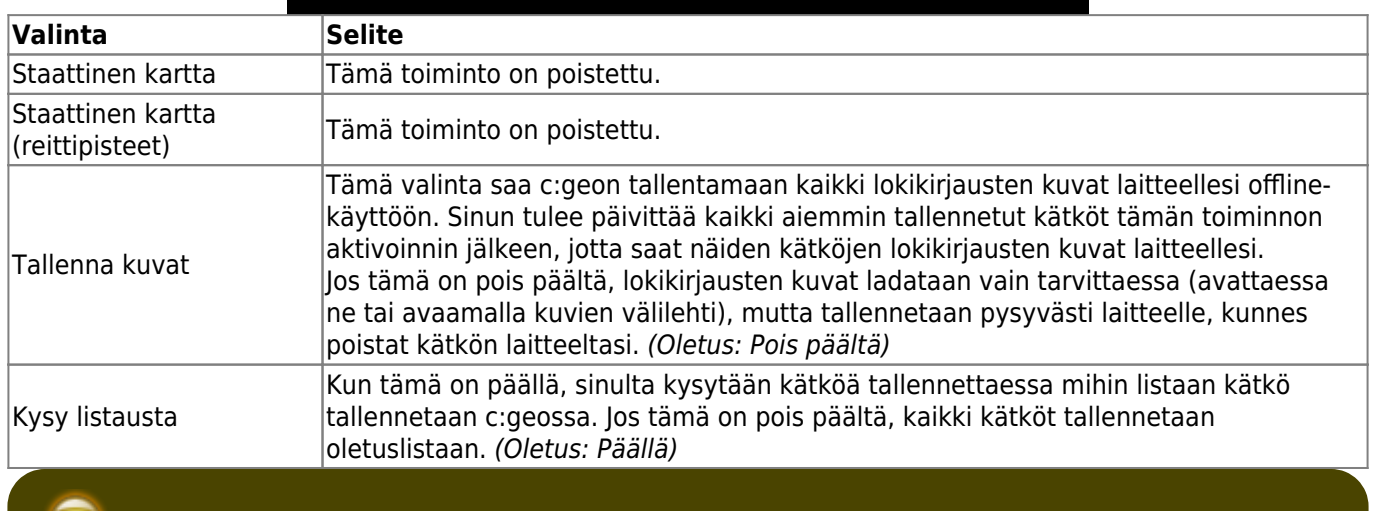

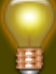

Löydät lisätietoja c:geon offline-toiminnoista [Offlinekäytön](https://cgeo.droescher.eu/fi/offline) artikkelissa!

# <span id="page-15-1"></span>**Navigointi**

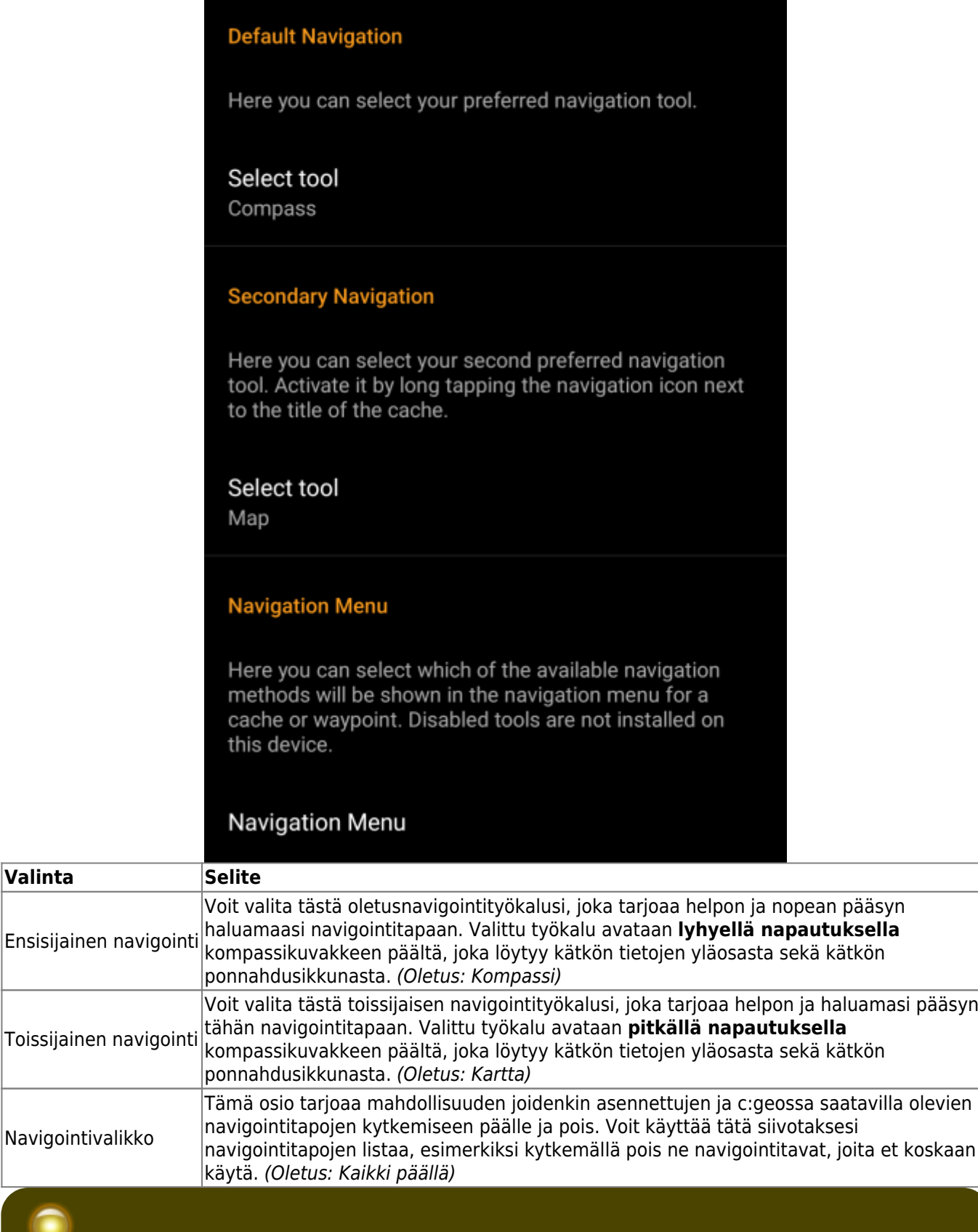

## g.

Löydät lisätietoja navigointityökaluista [tuettujen navigointitapojen](https://cgeo.droescher.eu/fi/navigation) artikkelista.

# <span id="page-16-0"></span>**Järjestelmä**

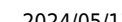

<span id="page-17-0"></span>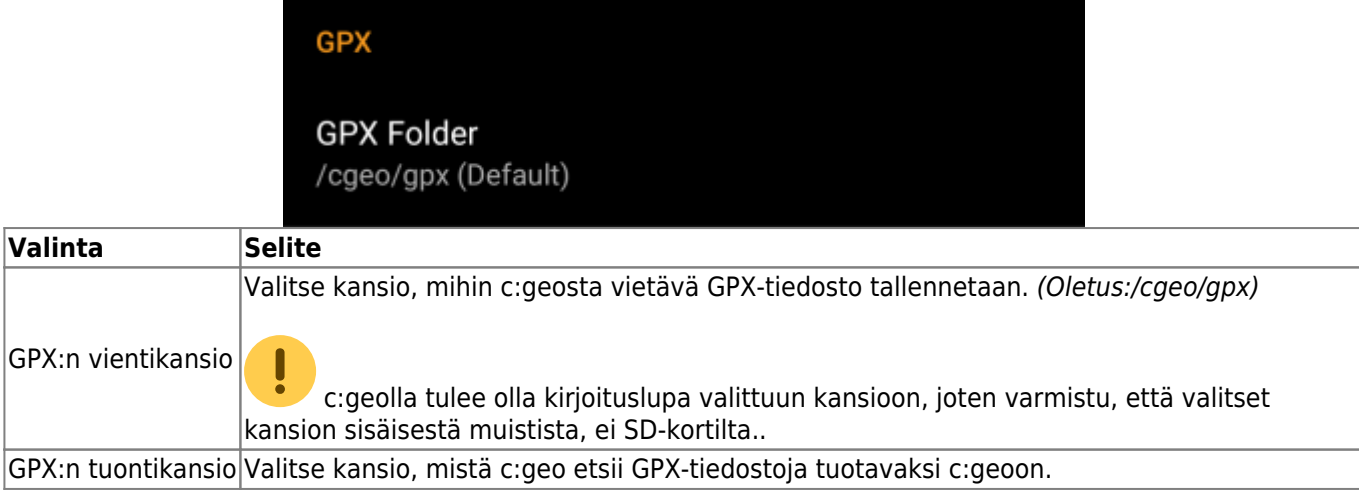

## <span id="page-17-1"></span>**Varmuuskopiointi**

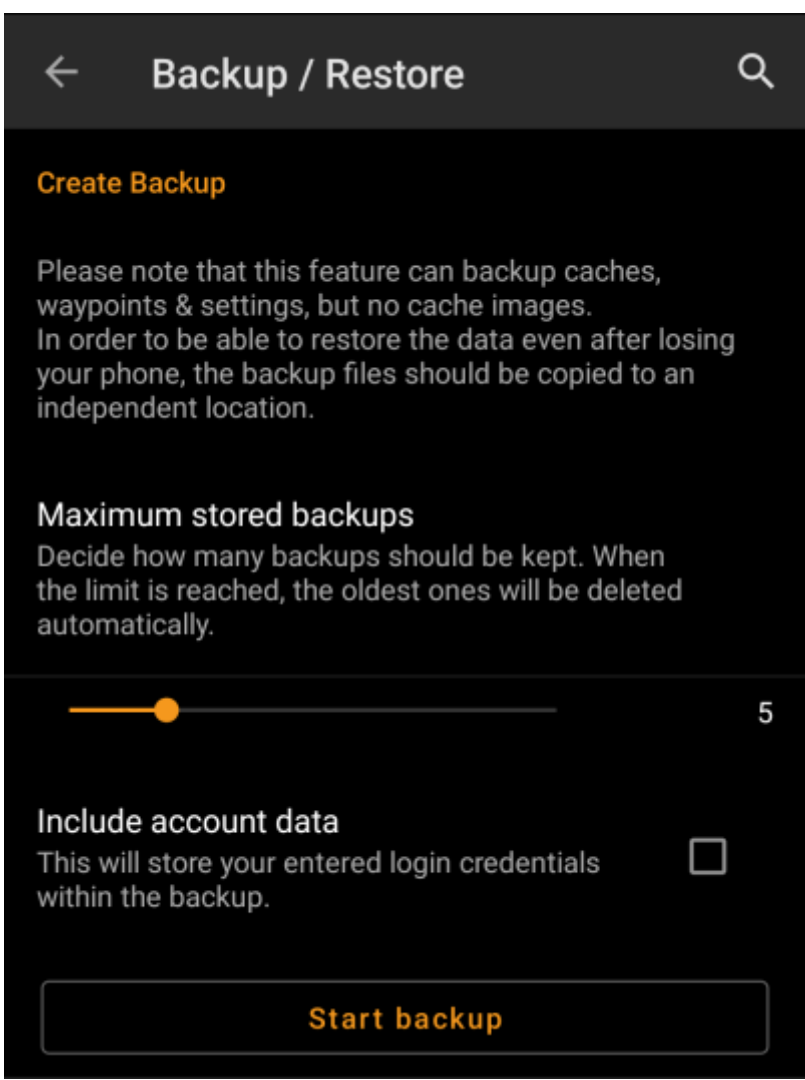

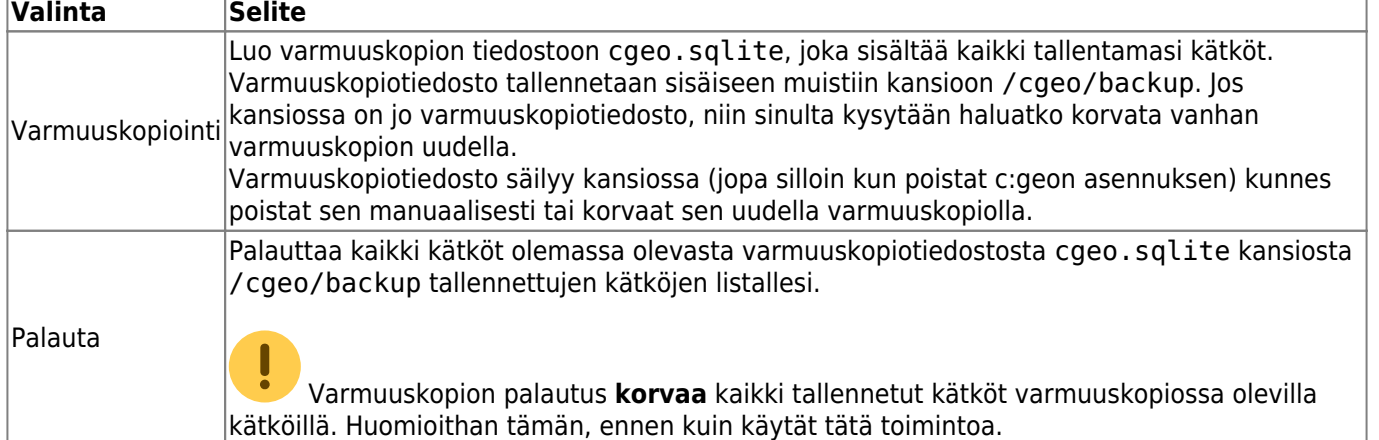

### <span id="page-18-0"></span>**Tietokanta ja kätködata**

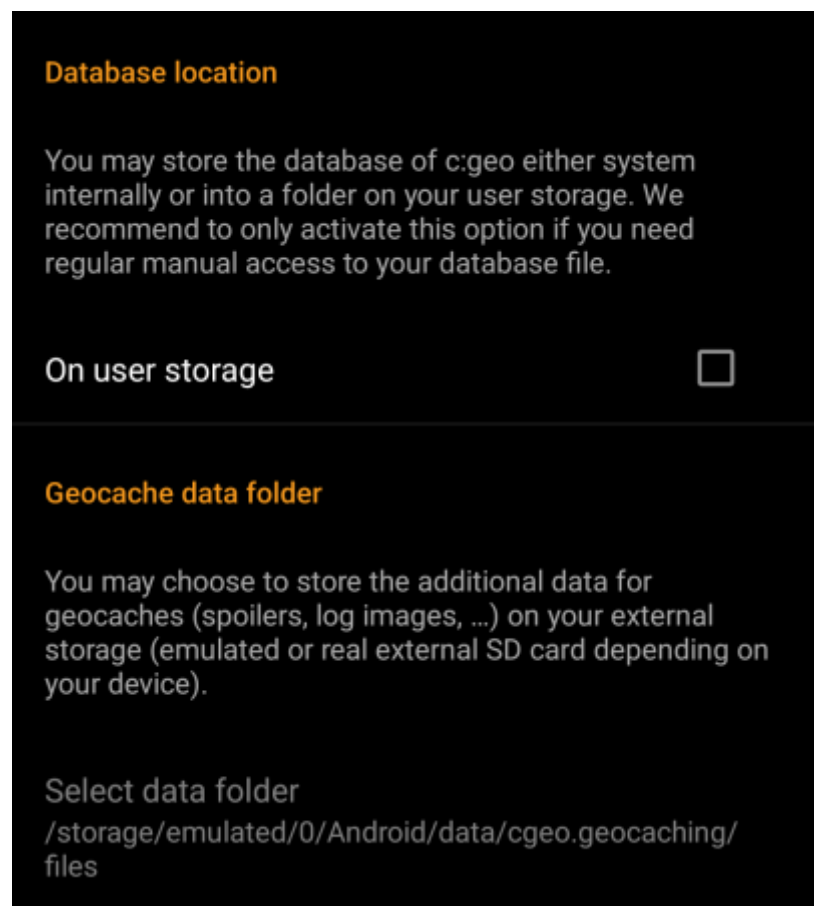

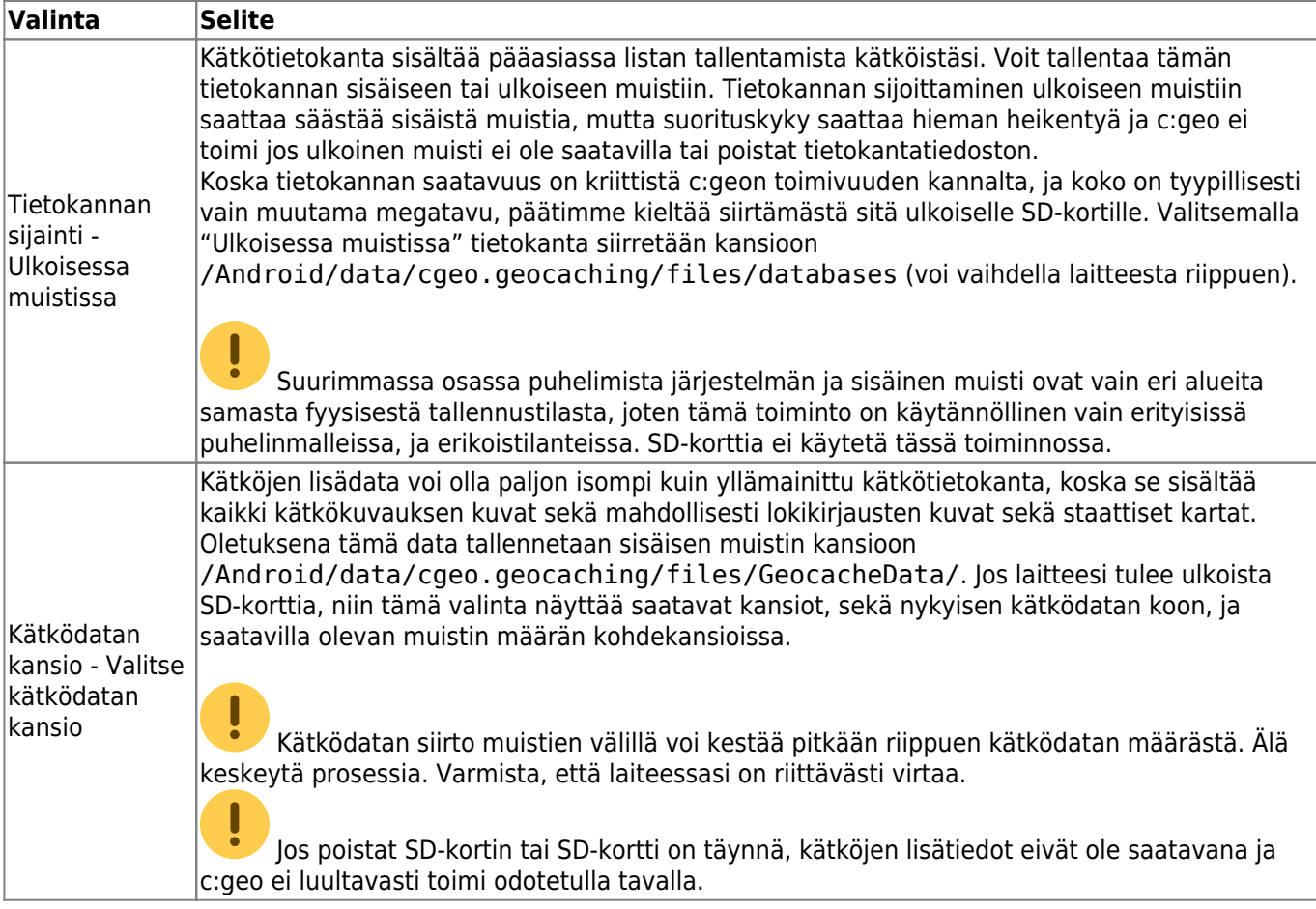

## <span id="page-19-0"></span>**Muita erilaisia järjestelmäasetuksia**

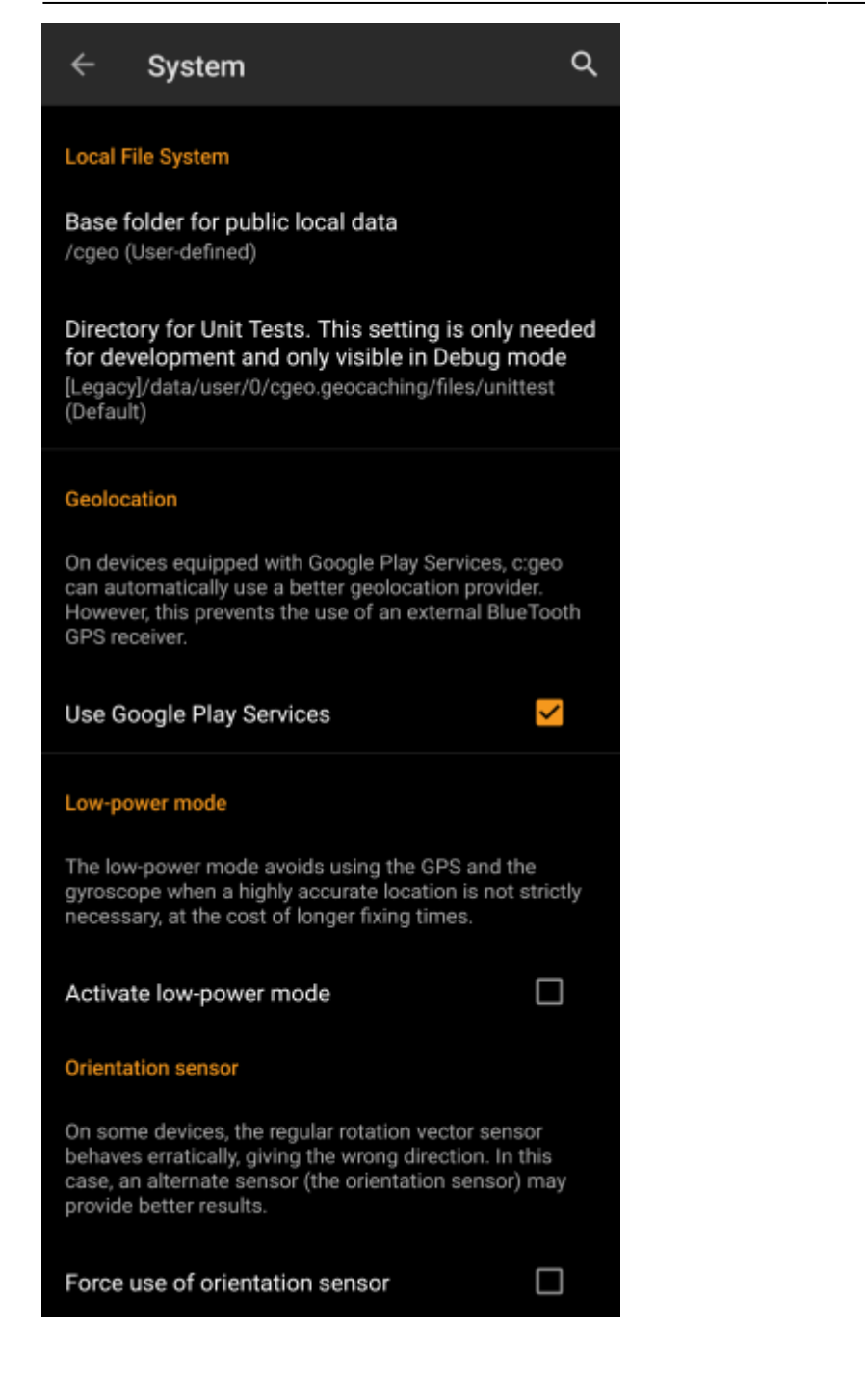

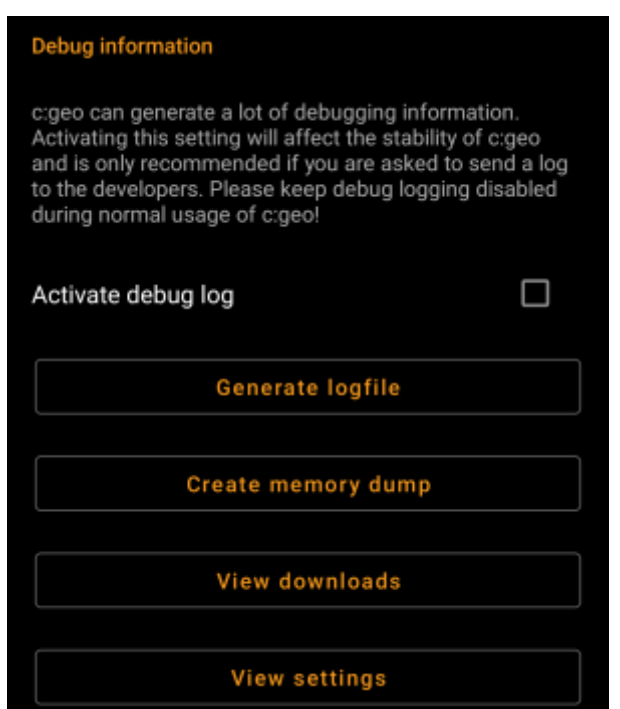

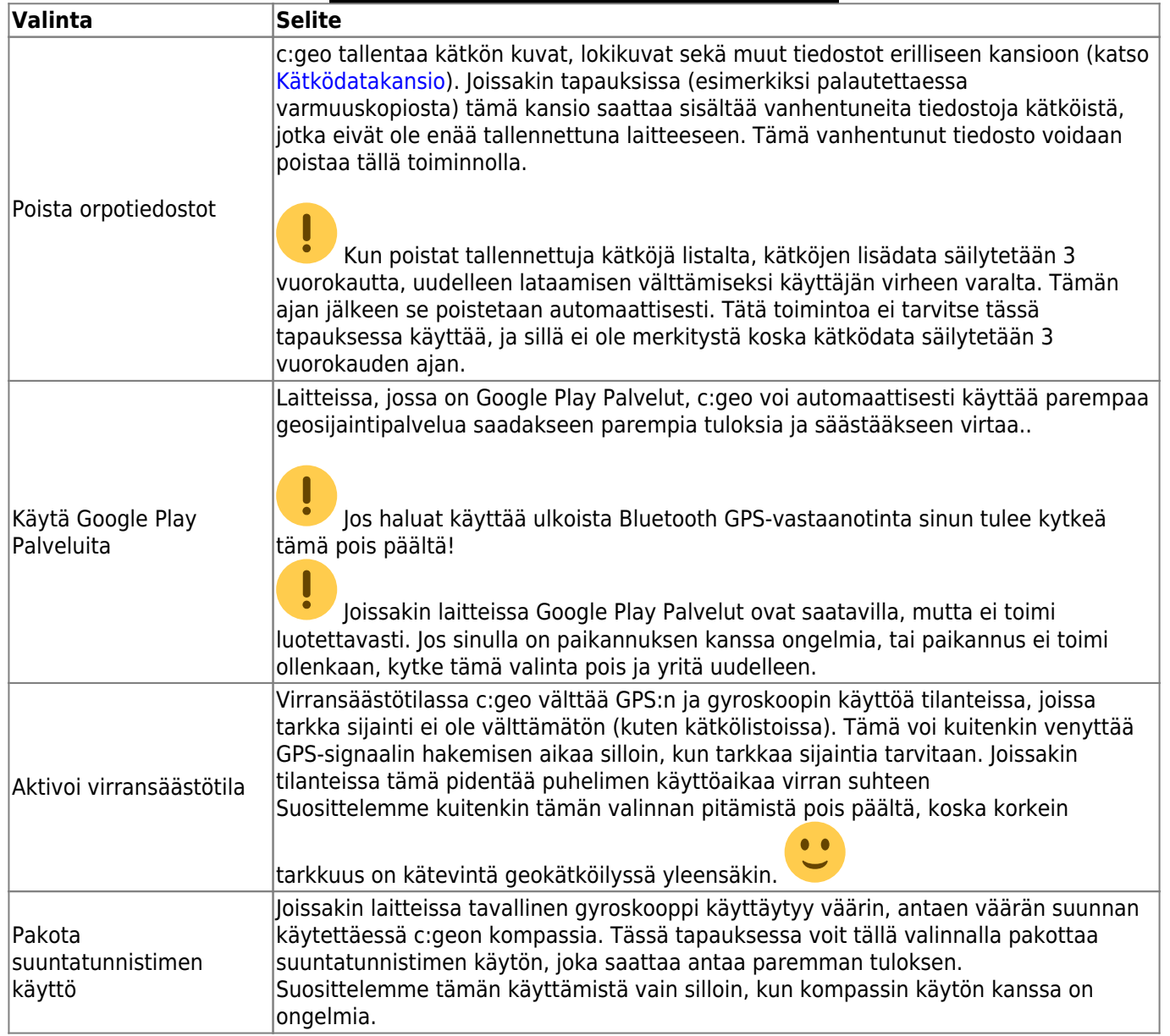

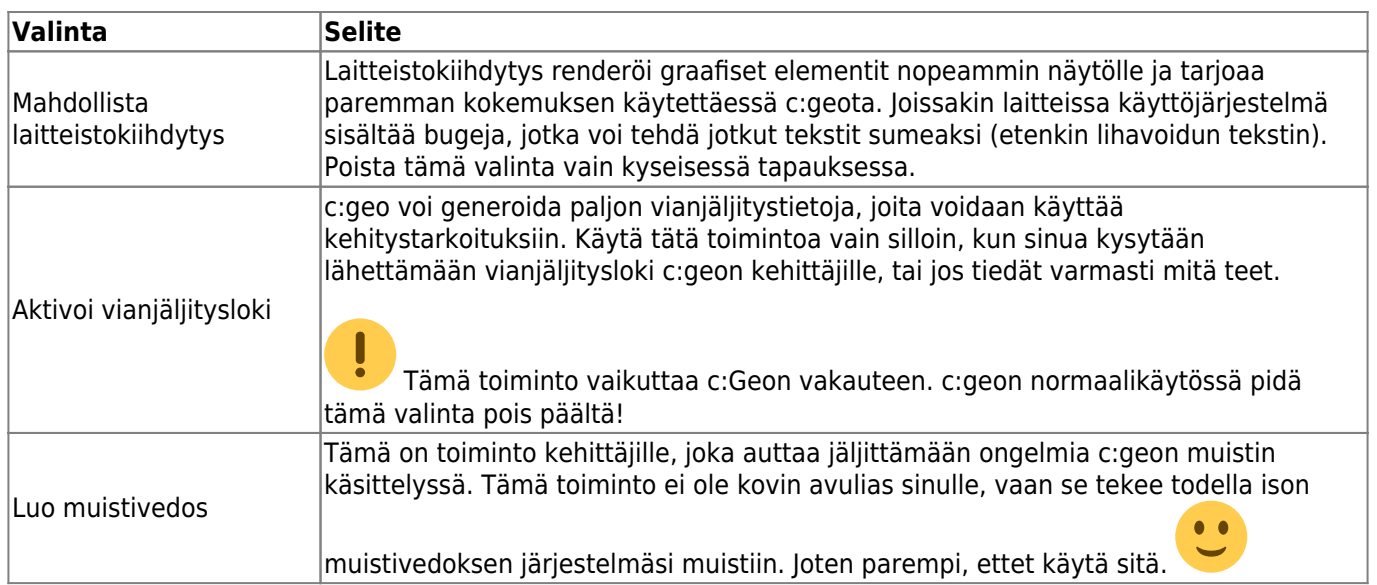